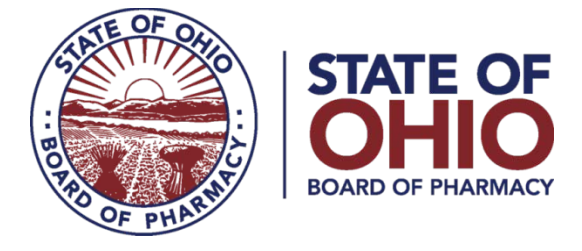

# **eLICENSE GUIDE: MAKING A CHANGE TO A LICENSE**

### **Updated 4-23-2018**

#### **If you need help logging in, registering, creating an account, or have any other technical issues with eLicense Ohio, please call the eLicense Customer Service Center at 855-405-5514, Monday-Friday, 8:00am to 5:00pm.**

If you need to make changes to a license, you can access the portal using the eLicense system at<https://elicense.ohio.gov/>

**Changes that can be made to a license from the Manage Affiliation option:** 

- **CHANGE OF BUSINESS NAME**
- **CHANGE OF ADDRESS**
- **CHANGE OF OWNERSHIP**
- **CHANGE OF CATEGORY**

Once you navigate to the main page, click on the button over the picture that says: **"LOG IN, CREATE YOUR ACCOUNT."**

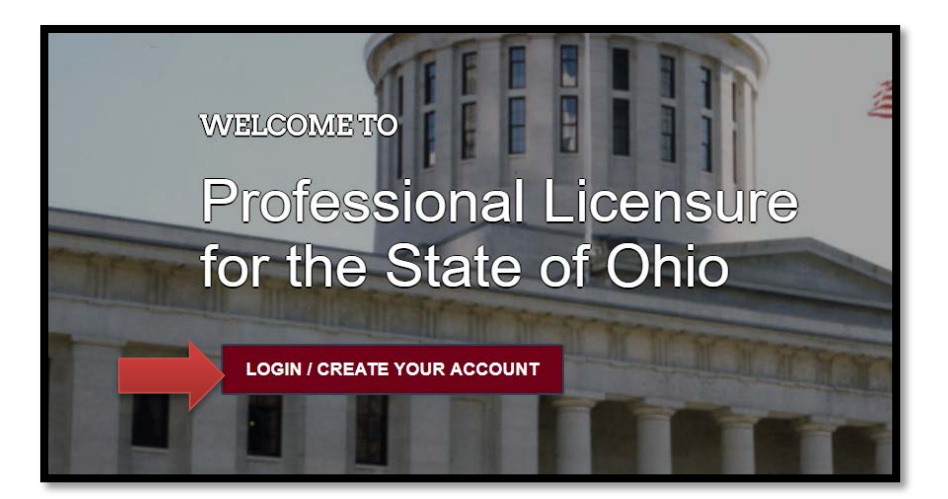

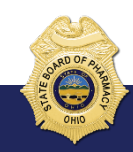

77 South High Street, 17th Floor, Columbus, Ohio 43215

If this is your **FIRST TIME** using the new eLicense Ohio portal, you will need to register your contact information. To do so, follow the instructions in **PART A** and **PART C** of this guide.

If you have **ALREADY** created an account and are renewing, reactivating or adding additional licenses to your account, follow the instructions in **PART B** and **PART C** of this guide.

#### **PART A: CREATING AN ACCOUNT FOR AN EXISTING BOARD OF PHARMACY LICENSE**

If you have an existing license with the Board of Pharmacy, select "I HAVE A LICENSE." If you are seeking to apply for a new license, select "I DON'T HAVE A LICENSE" and follow the instructions.

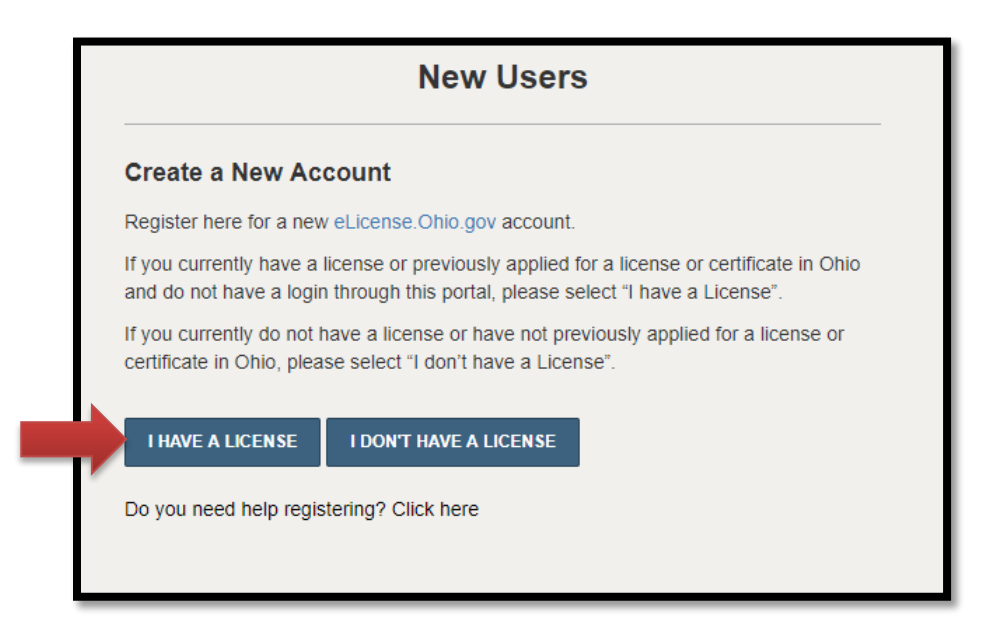

To register your existing license with the system, you will need **your social security number** and the **security code** provided to you by the Board of Pharmacy.

You can retrieve your security code by clicking the blue button next to the security code field, but it can only be sent to email address on file with the Board of Pharmacy.

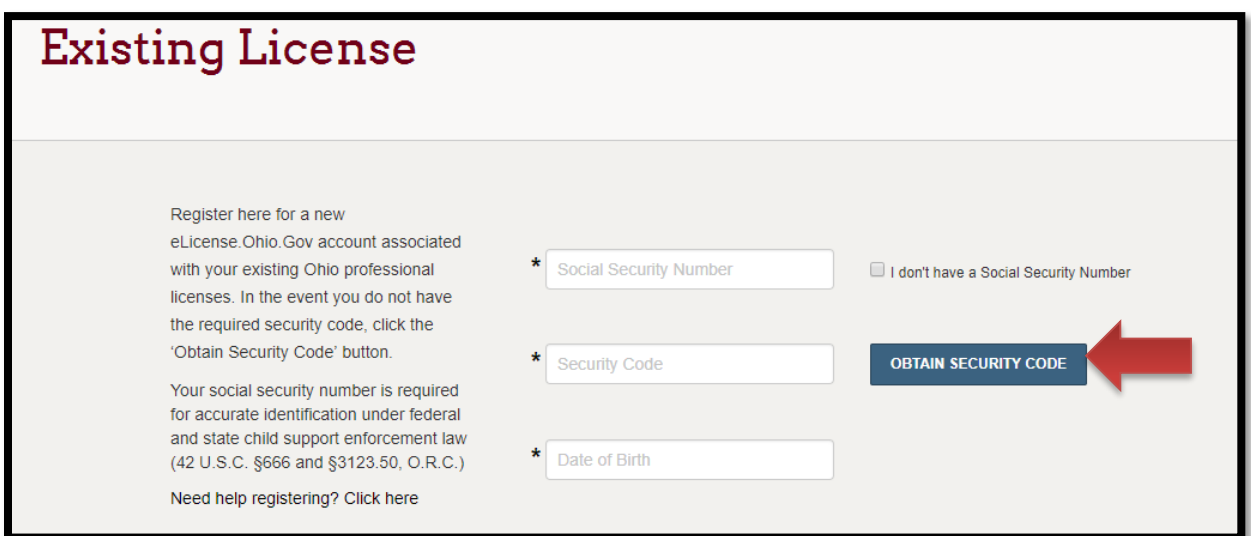

After registration, you will then be directed to your dashboard and continue to **PART C**.

# **PART B: CHANGE IN BUSINESS DESCRIPTION - CHANGES TO A LICENSE**

If you have an account you will login to the eLicense portal at [https://elicense.ohio.gov/.](https://elicense.ohio.gov/) and select the **LOGIN/CREATE YOUR ACCOUNT**.

You will enter the email and password that was created for the contact on the license. Then you will select **"LOGIN"**

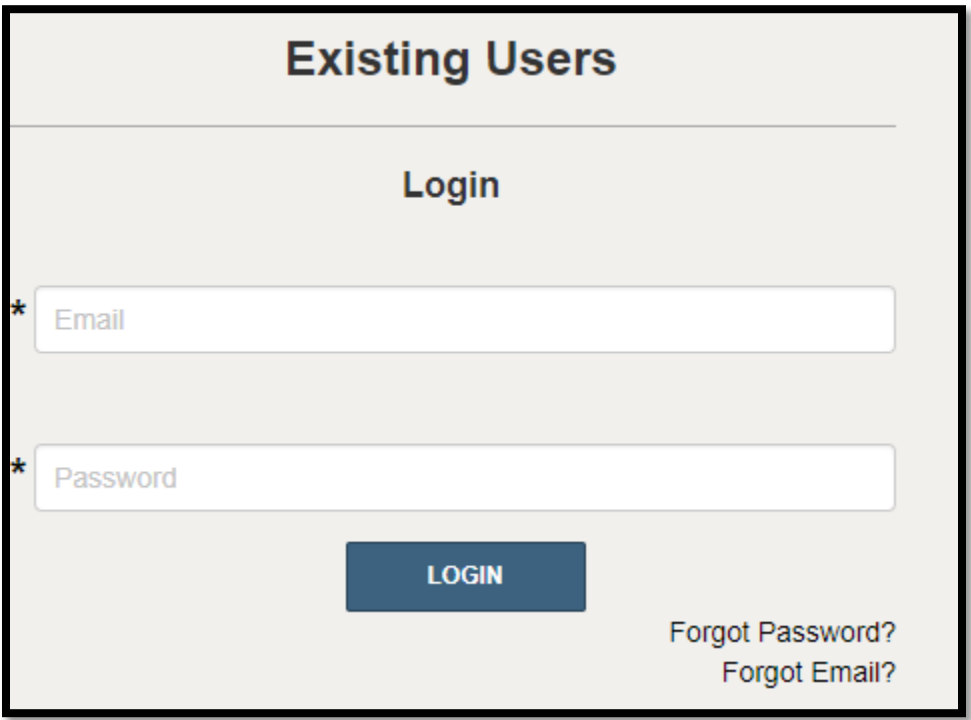

### **PART C: CHANGE IN BUSINESS DESCRIPTION - CHANGES TO A LICENSE**

Use the dropdown menu under the individual's name in the upper right-hand corner of the dashboard and choose **MANAGE BUSINESS**.

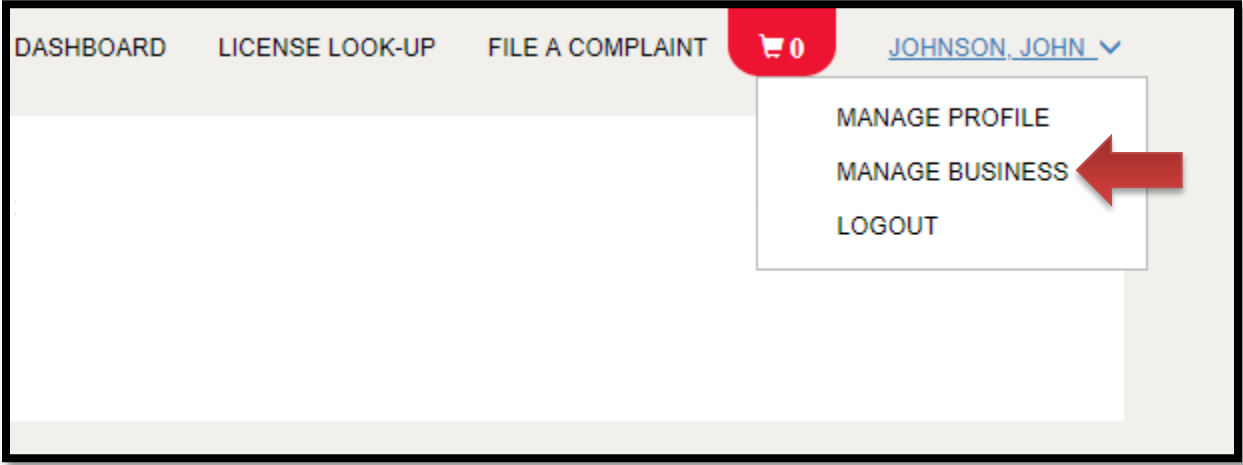

If there is **NO CHANGE** to the Responsible Person then you will select the **NEXT** button.

If there is a change in the Responsible Person, you will need to fill out a Change of [Responsible Person Form](http://www.pharmacy.ohio.gov/Rpchange) that is located on the board website. You will need to email the form to [new.license@pharmacy.ohio.gov](mailto:new.license@pharmacy.ohio.gov) and allow 7 days to process.

Once the change has been processed you may continue to make changes to your license.

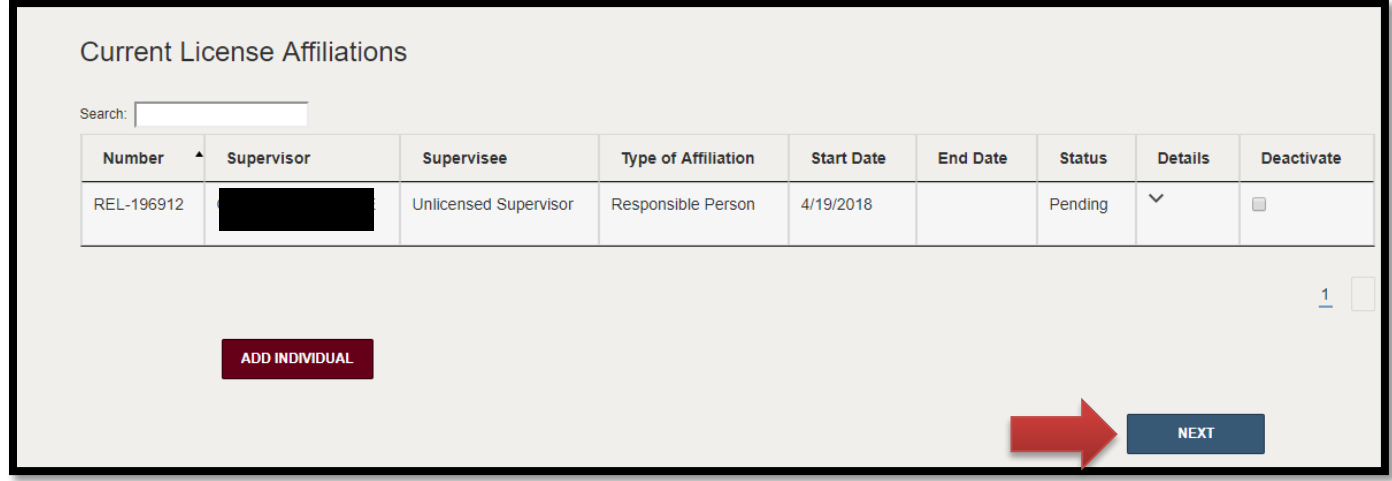

You will then answer some questions and make the necessary changes on the license. Such changes can include any one of the following:

- **CHANGE OF BUSINESS NAME**
- **CHANGE OF ADDRESS**
- **CHANGE OF OWNERSHIP**
- **CHANGE OF CATEGORY**

Depending on the application type, additional documentation may be required to complete the application. Please visit the Board of Pharmacy's website at [www.pharmacy.ohio.gov](http://www.pharmacy.ohio.gov/) requirements.

Once you have submitted a change, you will be directed to the Payment Portal. To make a payment select the **"SELECT ALL"** box; this will populate total fee that is required to process this application.

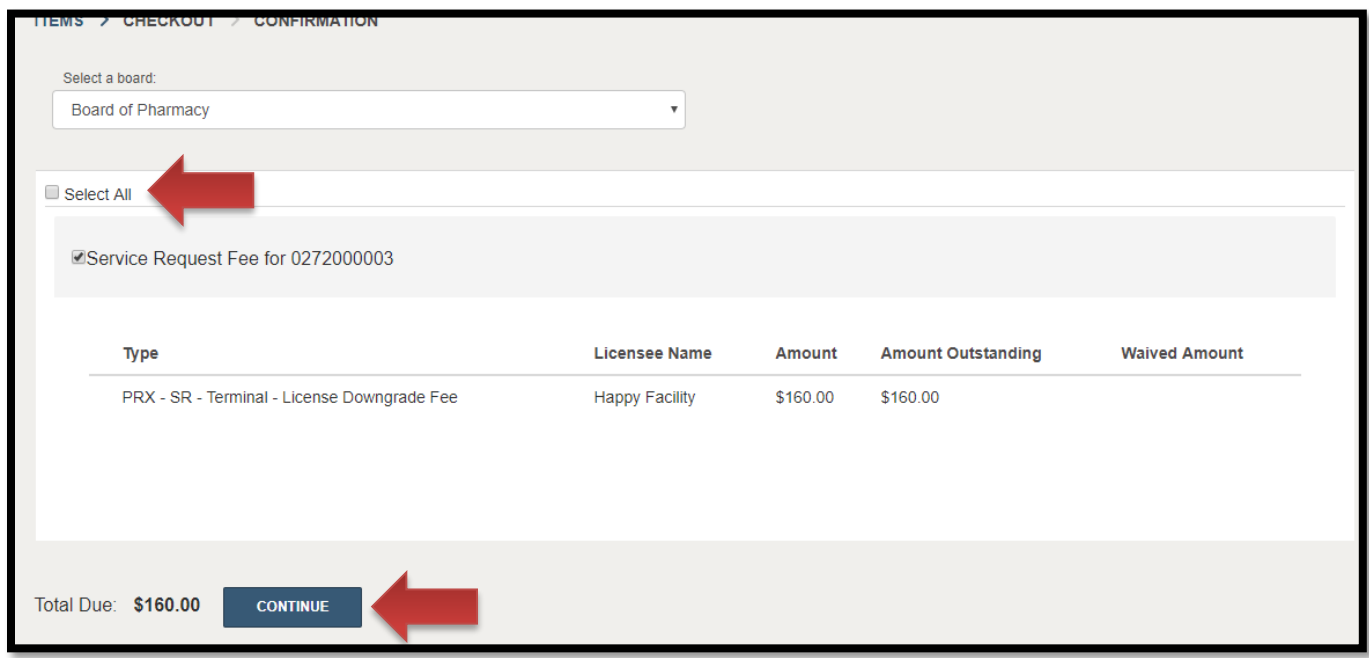

The payment methods are valid credit card types include Visa, MasterCard, Discover, American Express, or electronic check.

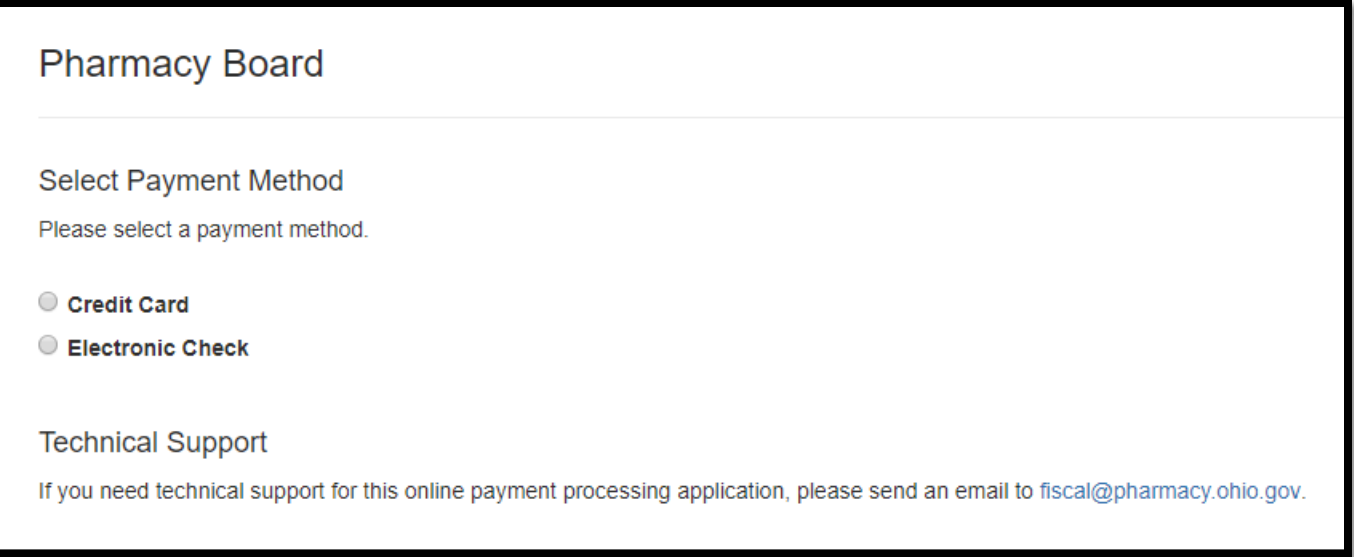

Once the payment has been processed. You will have the option to print your receipt or have it emailed to the email address provided on the application. When you are done, select **DONE.**

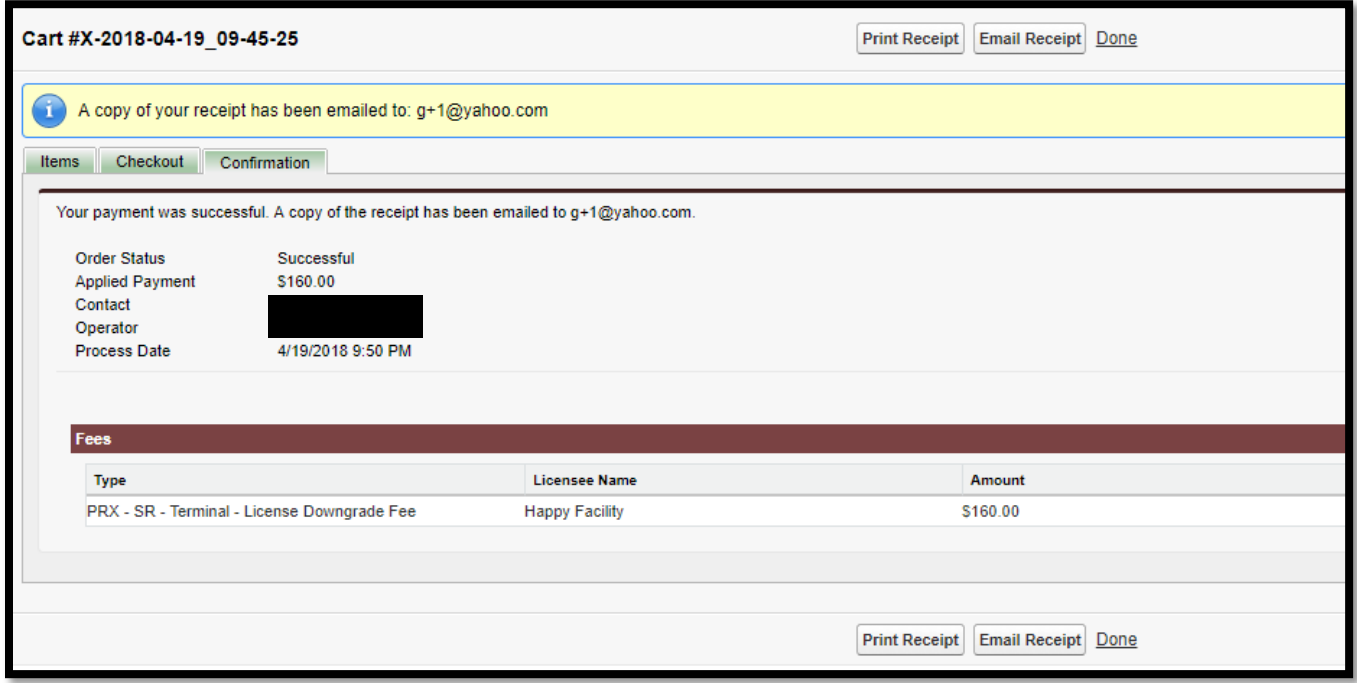

You have successfully completed an application. You will be directed back to your **DASHBOARD** where you can monitor the progress of your application.

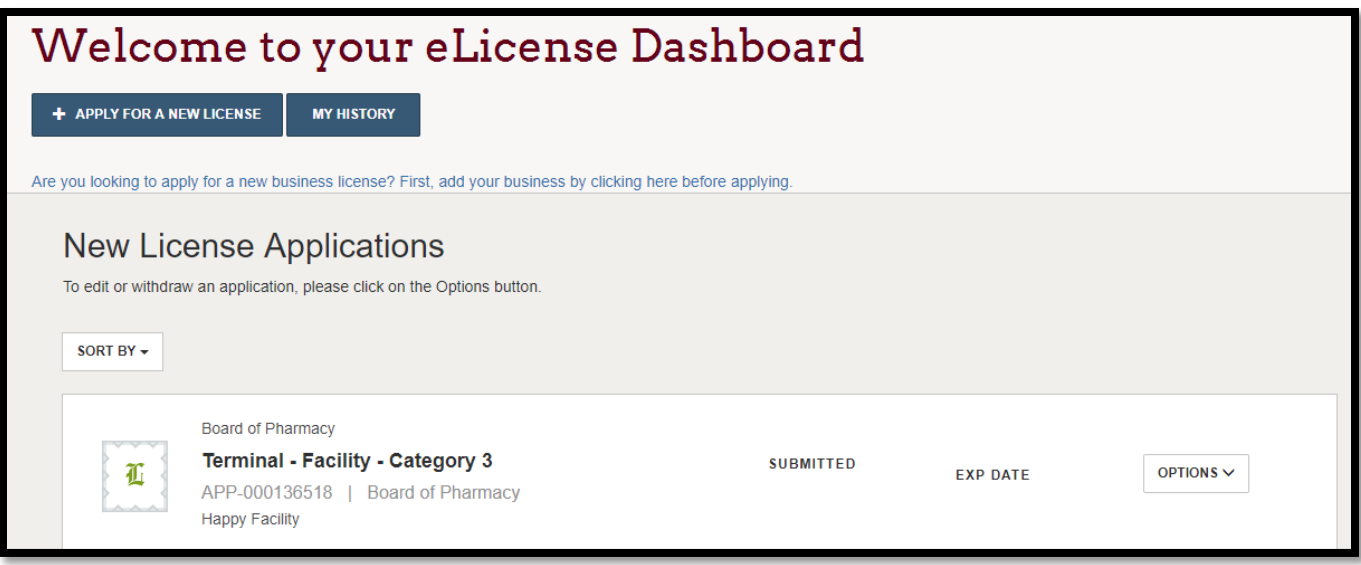

**If you need help logging in, registering, creating an account, or have any other technical issues with eLicense Ohio, please call the eLicense Customer Service Center at 855-405-5514, Monday-Friday, 8:00am to 5:00pm.**